# smarthub

## **How To**

#### **Overview**

Want to keep up to date on the latest news affecting your provider and potentially even your service? SmartHub can help. The News feature pulls in the latest updates from your provider so you'll always be in the know.

### Review the Latest News

1. From the home screen, tap the **News** icon.

*The News screen appears. News items display in chronological order. Unread news items are indicated with a 'New' flag in the top right corner.*

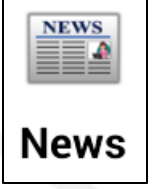

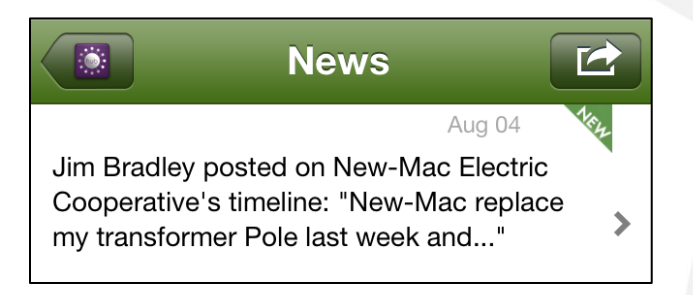

2. Tap the news item you wish to view.

*The full text of the news item appears. Once you've accessed a specific news item, the 'New' flag disappears, indicating you have read that item.*

3. Tap the back and forward arrows at the bottom of the screen to move between news items you have previously viewed.

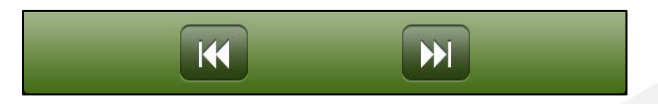

4. Tap the **News** button in the upper left to return to the News screen.

#### Filter Your News Screen

SmartHub gives you the ability to select the sources of news you want to appear on your News screen. You can view all the sources offered by your provider, or select a specific news source.

To filter your News screen, complete the following:

1. Tap the **Filter** button to view all the news sources available.

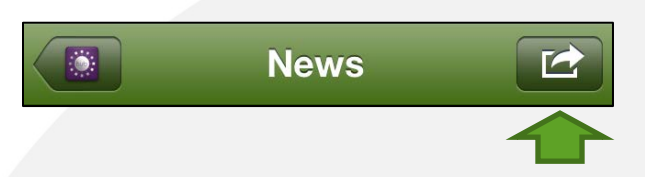

*A listing of all news sources (or feeds) appears.* 

2. Tap the specific news feed you wish to view.

*The News screen refreshes, displaying only the news from your selected feed.*

3. To again view all news feeds, tap the **Filter** button and select **All Feeds**.

SmartHub is a registered trademark of National Information Solutions Cooperative.

**Filter Feeds: All Feeds News Facebook Twitter NRECA News**